# ACCELA CITIZEN ACCESS (ACA): GUIDE TO CREATING AN ACCOUNT

#### Step 1: Launch Web Browser.

Launch your web browser and navigate to the City of Watertown's Accela Citizen Access, *https://acaprod.accela.com/WATERTOWNNY/Default.aspx*. *It is recommended that you use Google Chrome or Microsoft Edge*.

*Before you begin, be sure to allow pop-ups in your web browser.* 

*For instructions on how to allow pop-ups in Google Chrome, read more here: https://support.google.com/chrome/answer/95472?co=GENIE.Platform%3DDesktop&hl=en*

*For instructions on how to allow pop-ups in Microsoft Edge, read more here: https://support.microsoft.com/enus/search?query=allow%20pop%20ups%20in%20edge#:~:text=Microsoft%20Edge%20app%20help,pop%2Dup s%20on%20your%20device.*

## Step 2: Create an Account.

There are two ways to create a new account. (1) Click "Register for an Account," or (2) click "CREATE AN ACCOUNT," as shown below.

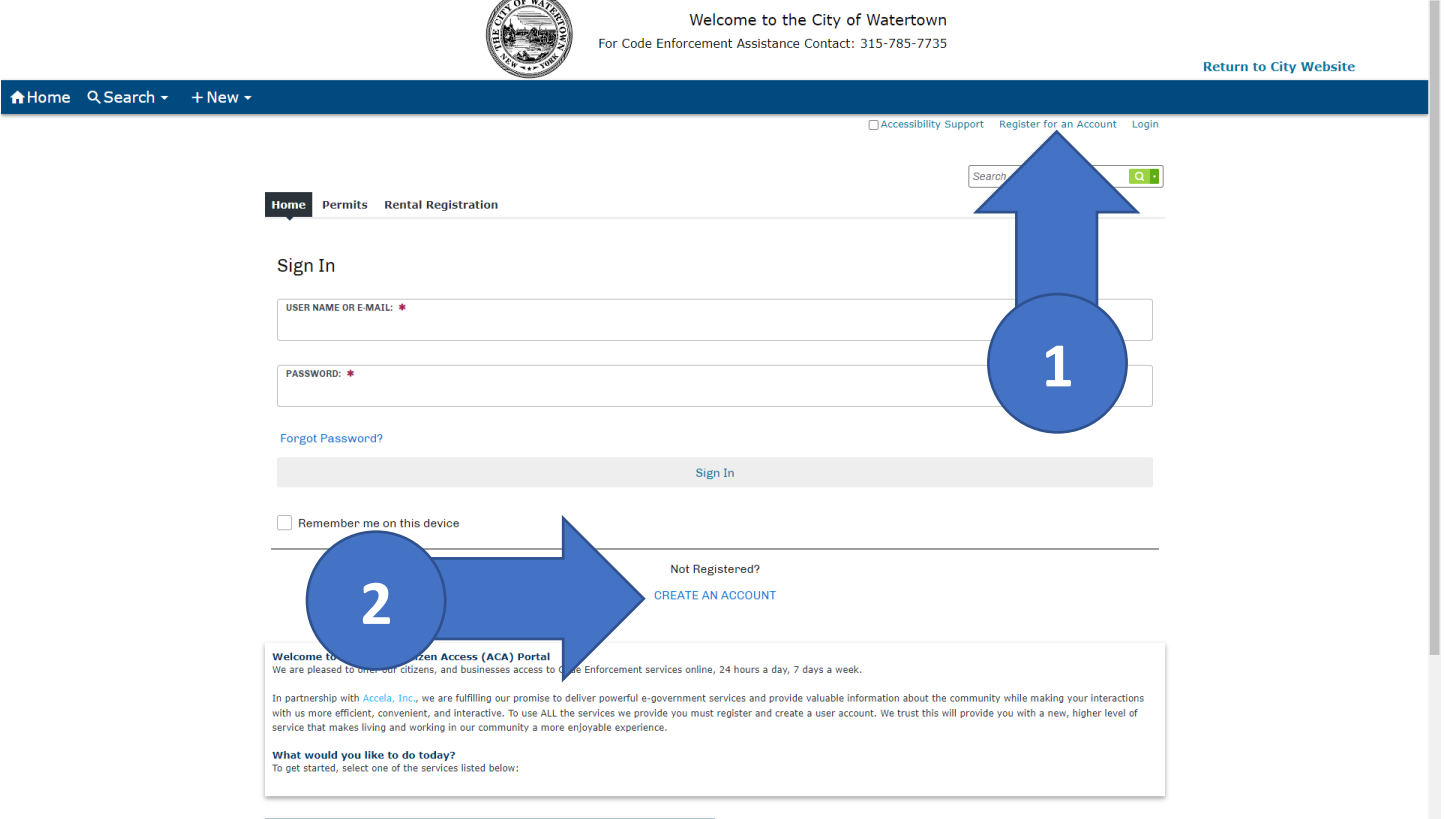

# Step 3: Login Information

Under the "Login Information" section, fill in the required fields marked with a red asterisk (\*). For help in a specific field, hover your mouse over the field. Read and accept the Terms of Service to continue.

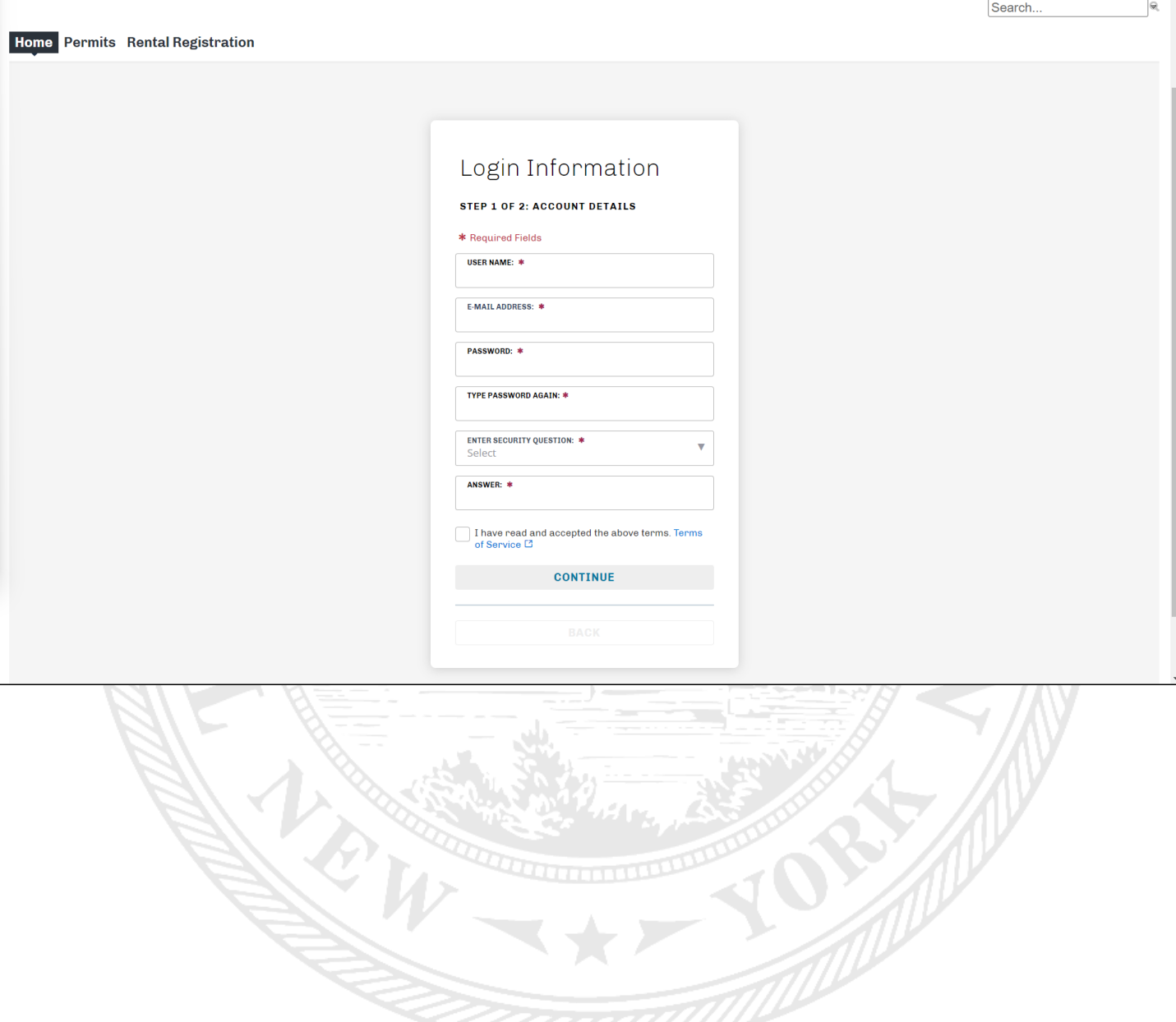

### Step 4: Enter Contact Information

Select the appropriate contact type for your account and complete the required fields.

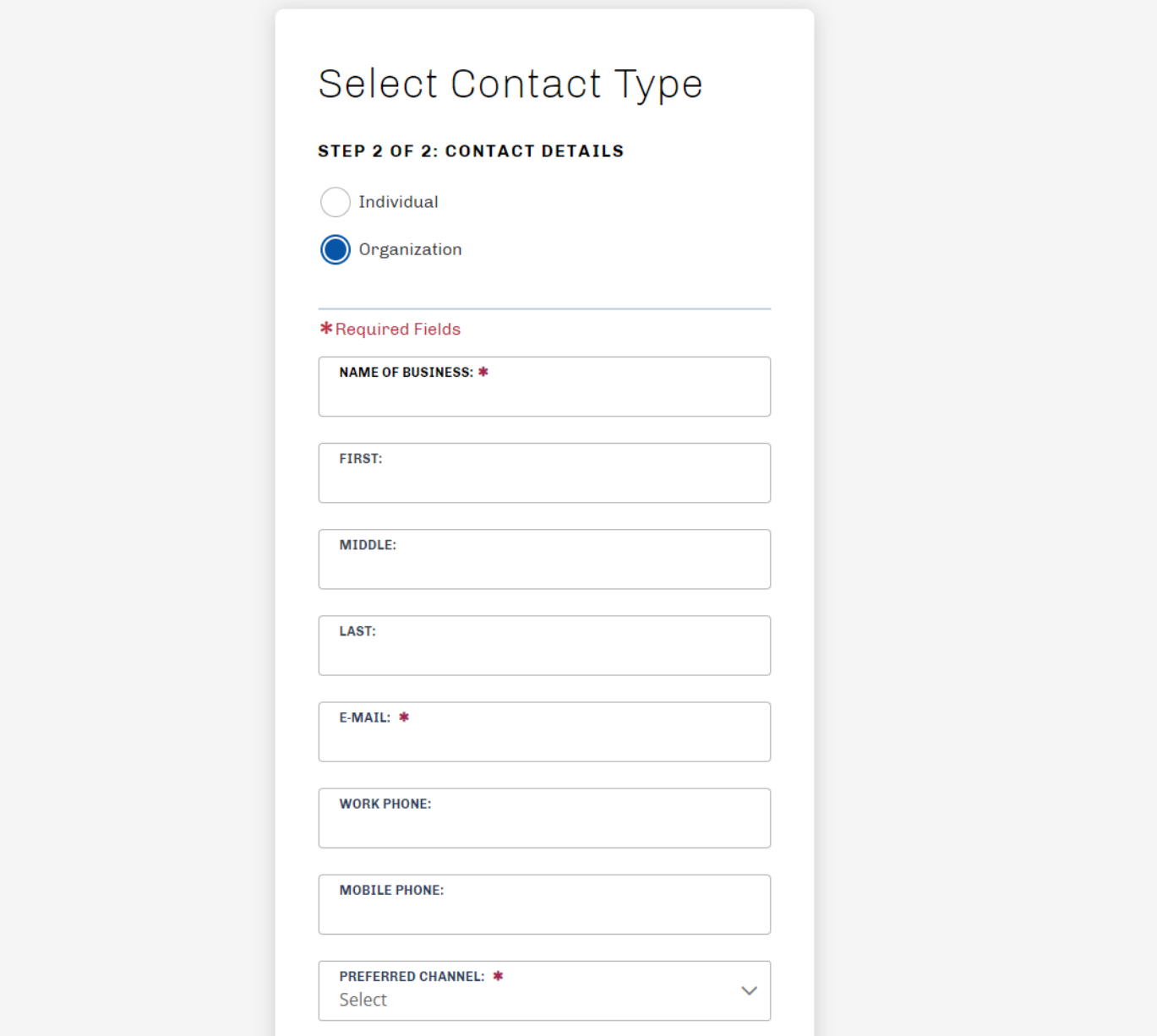

To optionally add additional address information, (1) click " + Add Address" to continue. Otherwise, (2) click Submit.

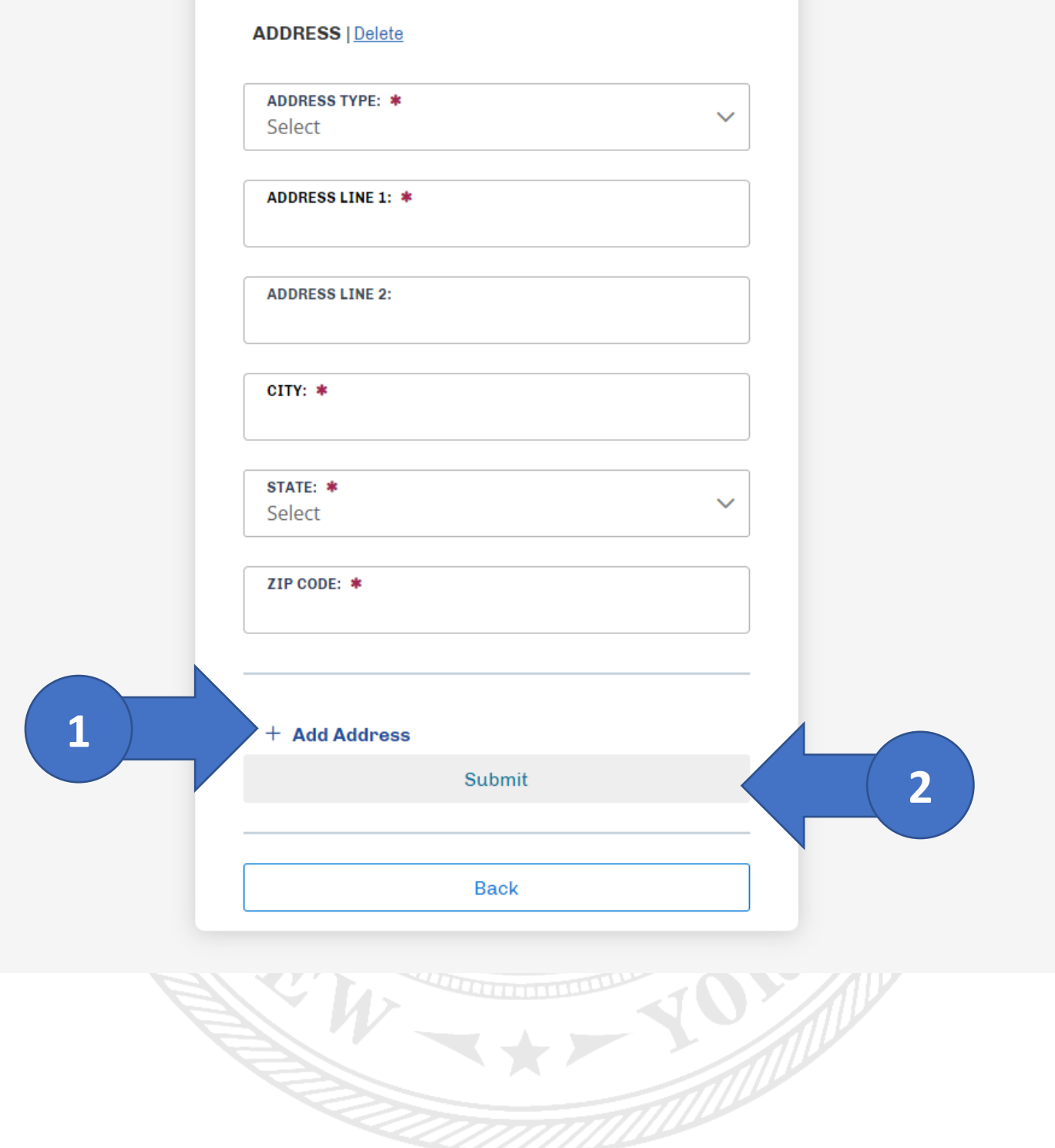

## Step 5: Confirmation

Congratulations! Your account has been successfully created.

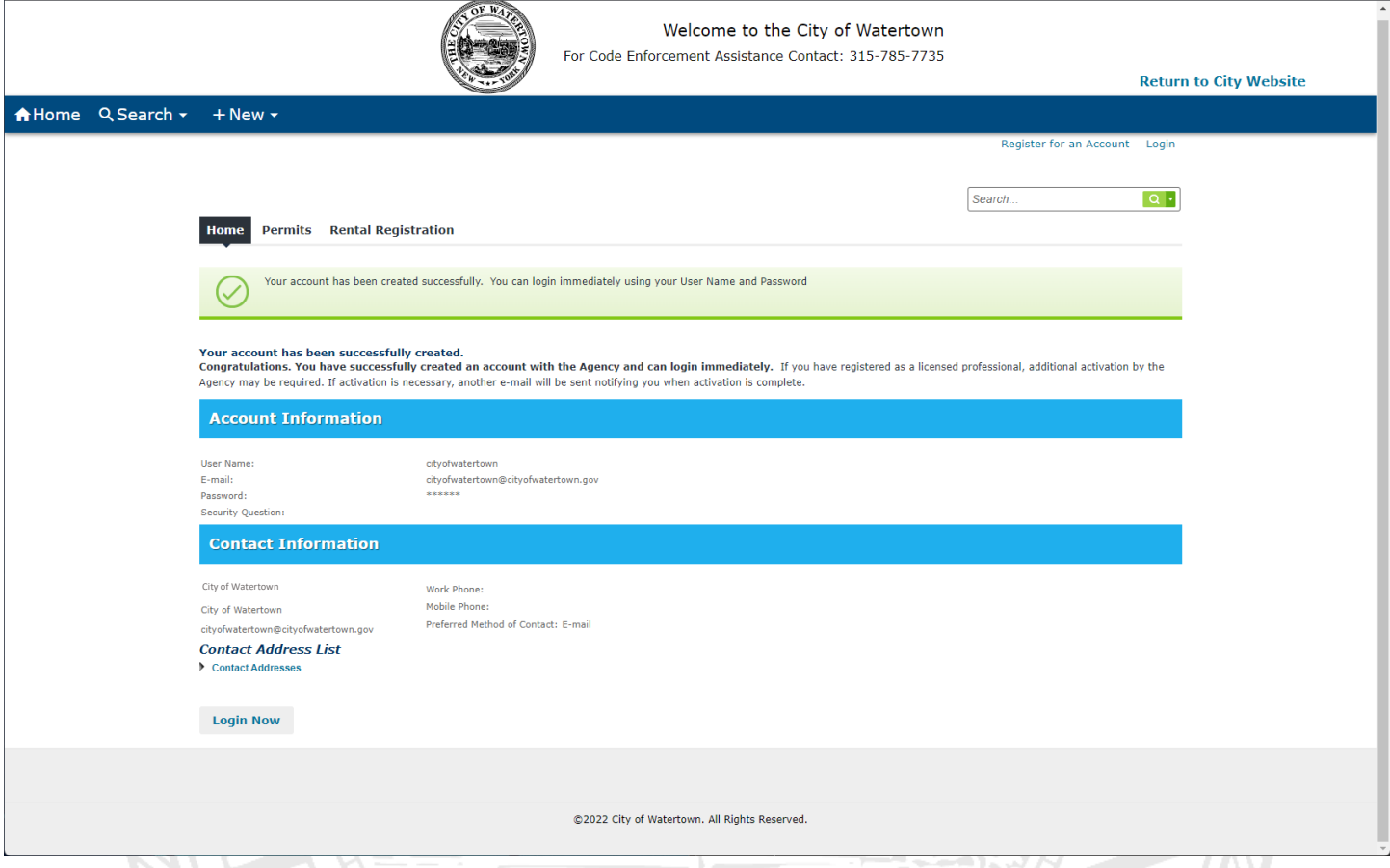

*To begin a Rental Registration Application, refer to Accela Citizen Access: Rental Registration Guide.*

*To begin a Permit Application, refer to Accela Citizen Access (ACA): Permit User Guide.*